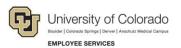

# Human Capital Management (HCM): Step-by-Step Guide

## Scheduling Queries to Run in the Background

This guide describes how to schedule a query using Query Manager. When you schedule a query, you are setting it up to run in the background via the Process Scheduler, rather than running it directly through Query Manager. Scheduling can be necessary for a query that takes a long time to run, or when the results contain more data than Query Manager can return. Scheduling ensures a long-running query will complete without HCM timing out and that the full results will be included in the returned file.

#### **Scheduling a Query**

To schedule a query:

- 1. Locate your query in **Query Manager**. (Query Manager can be accessed from the CU HCM WorkCenter page's Resources tab.)
- 2. Click the **Schedule** link for the query.

|       | Manager            |                    |                  |                                   |              |              |       |      |                             |                             |                   |         |        |        |
|-------|--------------------|--------------------|------------------|-----------------------------------|--------------|--------------|-------|------|-----------------------------|-----------------------------|-------------------|---------|--------|--------|
| er ar | ny information you | have and click Sea | arch. Leave fiel | lds <mark>blank</mark> for a list | of all value | S.           |       |      |                             |                             |                   |         |        |        |
|       | Find an Exist      | ing Query   Create | New Query        |                                   |              |              |       |      |                             |                             |                   |         |        |        |
|       | *Search By         | Query Name         | ~                | begins with                       | CUES         | _HCM_DEPT_IN | FORMA | TION | ]                           |                             |                   |         |        |        |
| S     | Search Adv         | anced Search       |                  |                                   |              |              |       |      |                             |                             |                   |         |        |        |
|       |                    |                    |                  |                                   |              |              |       |      |                             |                             |                   |         |        |        |
|       |                    |                    |                  |                                   |              |              |       |      |                             |                             |                   |         |        |        |
| earc  | ch Results         |                    |                  |                                   |              |              |       |      |                             |                             |                   |         |        |        |
| earc  | ch Results         |                    |                  |                                   |              | <b>F</b> -14 |       |      |                             |                             |                   |         |        |        |
| earc  | ch Results         |                    |                  | *Folder V                         | iew [ All    | Folders      | ~     |      |                             |                             |                   |         |        |        |
|       | ch Results         | Uncheck All        | F)               |                                   | iew - All    |              | ~     | Go   |                             |                             |                   |         |        |        |
|       |                    | Uncheck All        |                  |                                   |              |              |       | Go   |                             |                             |                   |         |        |        |
| CI    | heck All           | Uncheck All        |                  |                                   |              |              | ~     | Go   | Find   V                    | fiew All                    | 21                | First ( | 1 of 1 | 🕑 Last |
| Cl    | heck All           | Uncheck All        | Descr            |                                   |              |              | ~     |      | Find   V<br>Run to<br>Excel | fiew All  <br>Run to<br>XML | 고   🔜<br>Schedule |         | 1 of 1 |        |

1

The Scheduled Query page appears. Your options vary depending on whether you have run this query before:

• If this is the first time you have scheduled this particular query, the system prompts you to create a new Run Control ID from the Add a New Value tab:

| Eind an Existing Value | Add a New Value     |
|------------------------|---------------------|
| Query Name CUES_HC     | CM_DEPT_INFORMATION |
| un Control ID sbs_exam | ple                 |
|                        |                     |
| Add                    |                     |

It is recommended that you use an easy-to-remember Run Control ID, such as your last name, and that a unique ID be created for each query.

• If you previously scheduled this query, HCM displays previously used Run Control IDs for you to choose from on the Find an Existing Value tab:

|                                    | ing Value                | Add a New Value        |               |
|------------------------------------|--------------------------|------------------------|---------------|
| Search Cr                          | iteria                   |                        |               |
|                                    | 4                        | 1                      | τi            |
|                                    | begins with $\checkmark$ |                        |               |
|                                    |                          | CUES_HCM_DEPT_INFC     |               |
| Run Control ID                     | begins with $\checkmark$ | sbs_example            |               |
| Description                        | begins with 🗸            |                        |               |
|                                    | Clear Basi               | ic Search 🖉 Save Searc | h Critoria    |
| Search<br>Search Resul<br>View All |                          |                        | 1 of 1 🕑 Last |
| Search Resu                        |                          |                        | 1 of 1 🕑 Last |

3. If you are creating a new Run Control ID, enter prompt values (where applicable), as you would any time you run a query, and click **OK**:

| CUES_HCM_DEPT_INFORMATION |
|---------------------------|
| Dept ID (Optional)        |
| Node (Optional) S0001     |
| Company (Optional)        |
| Tax Location (Optional)   |
| Location (Optional)       |
| Off-Campus ONLY           |
| OK Cancel                 |

The Schedule Query page appears with a summary of the query to be run.

Alternatively, if you selected a previously used Run Control ID, you will be taken directly to this same page:

| Run Control       | ID sbs_example         | Report Manager | Process Monitor |
|-------------------|------------------------|----------------|-----------------|
| Query Name CUE    | S_HCM_DEPT_INFORMATION |                |                 |
| *Description Depa | artment Information    |                |                 |
| Jpdate Parameters |                        |                |                 |
| Prompt Name       | Value                  |                |                 |
| DEPTID            | [                      |                |                 |
| TREE_NODE         | S0001                  |                |                 |
| COMPANY           |                        |                |                 |
| TAX_LOCATION_CE   | )                      |                |                 |
| LOCATION          |                        |                |                 |
| BIND6             | N                      |                |                 |

- 4. Make sure the **Description** field is filled in. This field is automatically filled in if the query already has a description saved. The description entered in this field will appear on the Run Control search page if and when you schedule this query again. Also, a Run Control ID saves the values entered in the prompt fields, so you can have multiple Run Control IDs for the same query that select different information based on those prompted values. You can then differentiate these multiple IDs by entering distinct descriptions.
- 5. Enter or confirm the prompt values displayed on the page.

6. If this is the first time using a Run Control ID, click **Apply** (rather than OK). The selections made are saved for future use. The Process Scheduler Request window appears:

| User ID            |              | Run Control ID     | sbs_example |                   |              |
|--------------------|--------------|--------------------|-------------|-------------------|--------------|
| Server Name        | ✓ R          | un Date 10/14/2020 | Ħ           |                   |              |
| Recurrence         | ✓ R          | In Time 3:55:30PM  | R           | eset to Current I | Date/Time    |
| Time Zone          | Q            |                    |             |                   |              |
| Process List       |              |                    |             |                   |              |
| Select Description | Process Name | Process Type       | *Type       | *Format           | Distribution |
| PSQUERY            | PSQUERY      | Application Engine | Web 🗸       | TXT 🗸             | Distribution |

7. Make your output selections, and click **OK**.

For example, the format of the results file can be changed to XLS for better Excel compatibility.

**Note:** Do not change the Type and Distribution selections from their default values. This ensures that sensitive university information is protected from unauthorized access. For more information about Data Classification, or to review the Use Guidelines for Employee Data, visit <a href="https://www.cu.edu/security/data-classification">https://www.cu.edu/security/data-classification</a>.

### **Accessing Report Manager**

If you clicked Apply from the Schedule Query page, you will remain on the Schedule Query page where you can access Report Manager using the link on the page:

| Schedule C   | luery                                                                                                    |                |                           |
|--------------|----------------------------------------------------------------------------------------------------|----------------|---------------------------|
| Run C        | ontrol ID sbs_example                                                                                                    | Report Manager | Process Monitor           |
|              | Provide and the second second s | $\sim$         | Process Instance: 4982148 |
| Query Name   | CUES_HCM_DEPT_INFORMATION                                                                                                    |                |                           |
| *Description | Department Information                                                                                                    | ]              |                           |

If instead you clicked OK, and then clicked OK from the Process Scheduler Request window, you will return to the Query Manager search page, and will need to navigate to the Report Manager (**NavBar**> **Navigator**> **Reporting Tools**> **Report Manager**).

The Report Manager shows your report request history. You will see a separate line item for each requested process. Your scheduled query will look similar to the following.

| ist | Explorer                  | Administration | Archives   |               |                                          |                        |       |              |       |                     |    |
|-----|---------------------------|----------------|------------|---------------|------------------------------------------|------------------------|-------|--------------|-------|---------------------|----|
| Vie | w Reports F               | or             |            |               |                                          |                        |       |              |       |                     |    |
| old | ler                       | ~              | Instance   |               | to                                       |                        | Refr  | esh          |       |                     |    |
| Nan | ne                        | ]              | Created On |               | Ħ                                        | Last                   |       | ~            | 30    | Days                | 22 |
| Re  | ports                     |                | Per        | rsonalize   F | Find   View All   [                      | ]                      | First | 1-17         | of 17 | ) Last              |    |
|     | Report                    | Report Des     | scription  | Folder N      | ame                                      | Completie<br>Date/Time |       | Report<br>ID |       | Process<br>Instance |    |
|     | Department<br>Information | DEPARTM        |            | General       | la la la la la la la la la la la la la l | 10/14/20<br>3:26PM     |       | 3135417      |       | 4982148             |    |

**Note:** When you first go to Report Manager, your query may not be listed. This is because it is still running. Check back after a reasonable amount of time based on the complexity of the query you are running and the anticipated volume of output.

## **Retrieving Results from a Scheduled Query**

1. Once your query has successfully completed and is listed in Report Manager, click on the query name:

| List Explorer    | Administration | Archives   |                            |                         |              |                     |   |
|------------------|----------------|------------|----------------------------|-------------------------|--------------|---------------------|---|
| View Reports For |                |            |                            |                         |              |                     |   |
| Folder           | ~              | Instance   | to                         | Ref                     | resh         |                     |   |
| Name             |                | Created On | 3                          | Last                    | ~            | 30 Days             | ¥ |
| Reports          |                | Per        | sonalize   Find   View All | 🗐 🔣 🛛 First             | 1-17         | of 17 🕑 Last        |   |
| Report           | Report De      | scription  | Folder Name                | Completion<br>Date/Time | Report<br>ID | Process<br>Instance |   |
| 1 Department     | DEPARTM        |            | General                    | 10/14/20<br>3:26PM      | 3135417      | 4982148             |   |

The Report Details window appears.

2. Click the file that contains the query name and a download will start automatically.

| Report ID 3135417                          | Process Instance 49 | Message Log               |        |
|--------------------------------------------|---------------------|---------------------------|--------|
| Name PSQUERY                               | Process Type Ar     |                           |        |
| Name FSQUERT                               | Process type Ap     | plication Engine          |        |
| Run Status Success                         |                     |                           |        |
| Department Information                     |                     |                           |        |
| Distribution Details                       |                     |                           |        |
| Distribution Node psreports                | Expiration Da       | ite 11/13/2020            |        |
| File List                                  |                     |                           |        |
| Name                                       | File Size (bytes)   | Datetime Created          |        |
| 4F_POQUERY_4982148.00g                     | 4,228               | 10/14/2020 3:26:01.325032 | PM MDT |
| CUES_HCM_DEPT_INFORMATION-<br>4982148.xisx | 8,386               | 10/14/2020 3:26:01.325032 | PM MDT |
| Distribute To                              |                     |                           |        |
| Distribution ID Type                       | *Distribution ID    |                           |        |

For assistance with scheduling a query, contact <u>hcmdata@cu.edu</u>.